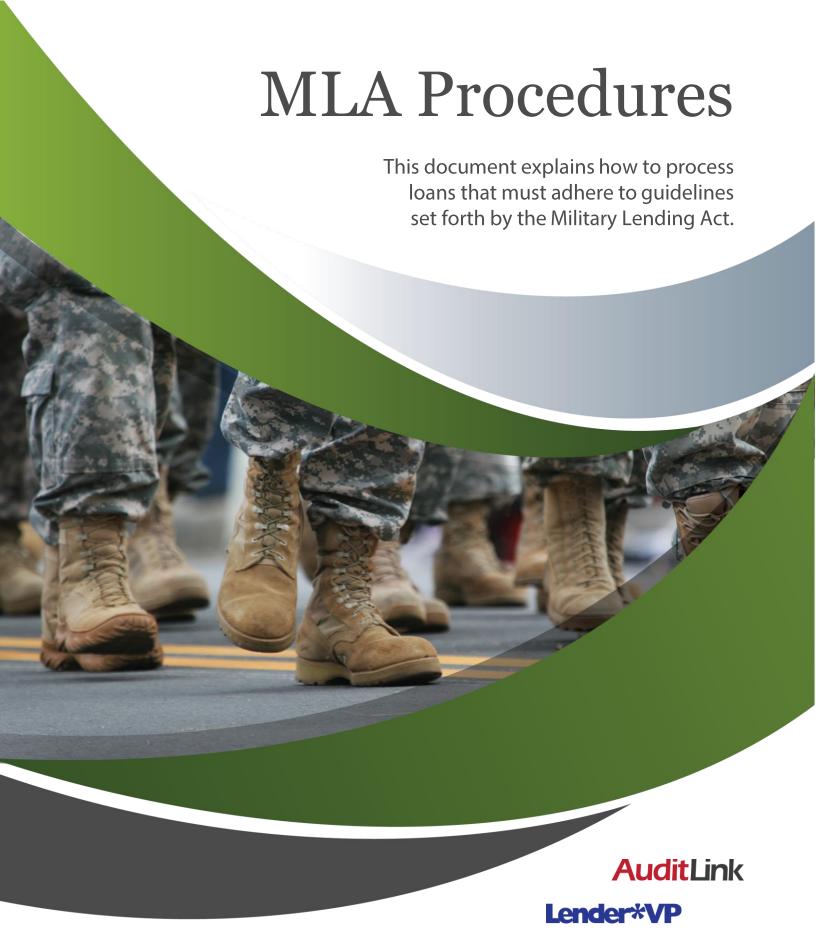

## MLA Workflow

Credit report pull or DOD search

Member is listed as active duty.

Member is not listed as active duty.

### Loan types covered

- Vacant land
- Unsecured
- Refinance of personal property
- Share secured (Verify with compliance department.)

### Loan types not covered

- All other real estate not included in "covered" list
- Purchase money in vehicles and most personal property (Verify with compliance department on negative equity and other situations.)

Proceed as usual. (Standard procedures)

### **Open End**

No sale of ancillary products such as CI/CD and no fees charged; use specialized security codes and change member designation to active duty.

### **Closed End**

Verify MAPR if ancillary products are sold or fees are charged. (See attached for MAPR Calculation.) Cannot exceed 36%. (See attached screen prints for calculation.)

- 1. Provide oral disclosure prior to closing.
- 2. Book loan complete.
  - MLA note and security agreement
  - Appropriate MLA security code
  - Update member designation.

# Calculating the MAPR Using CU\*BASE (closed-end only) for Covered Borrower

The CU\*BASE system already has functionality to calculate a modified APR. This same functionality can be used for calculating the Military APR.

### Selection of Miscellaneous Coverage

After clicking *Misc. Coverages* and selecting the type of miscellaneous coverage you are going to add, the following screen will appear. In the event "Include in MOD APR" is set to "N," you will need to click the *Change* option in the lower left.

| Payment                 | Protect          | ion and | Miscella                | aneous                    | Coverag               |
|-------------------------|------------------|---------|-------------------------|---------------------------|-----------------------|
| Account base<br>Corp ID | 797979<br>01     | PETE    |                         |                           |                       |
| Code                    | Description      |         | Fee<br>Amount           | Include in<br>Loan Amount | Include in<br>Mod APR |
| GT GAP TEST             |                  |         | 250.00                  | ٧                         | н                     |
|                         |                  |         |                         |                           |                       |
|                         |                  |         |                         |                           |                       |
|                         |                  |         |                         |                           |                       |
|                         |                  |         |                         |                           |                       |
|                         |                  |         |                         |                           |                       |
| ■ <u>C</u> hange        | ■ <u>D</u> elete |         | <u>V</u> iew Orig Confi | g                         | ↑↓                    |

The following screen will appear. Check the *Include in Mod APR calc* box and press Enter.

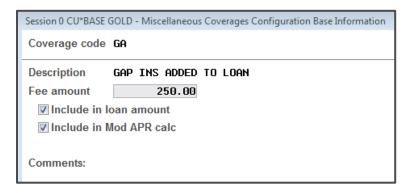

Press Enter again and add the product. The cost of the product will be considered a financial charge and will be displayed on the Loan Request Recap screen with a higher modified APR.

### Fees

Certain fees may also apply exclusively to covered individuals. In this case, your credit union will need to add the fee to the Loan Request screen in the box shown below. Once fees are added to this box, the modified APR will be higher on the Loan Request Recap screen.

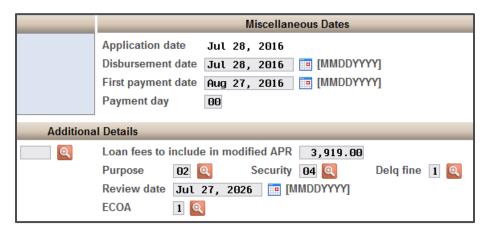

### Credit Insurance

Credit insurance and debt cancellation are generally set up to bill the member once a month. They therefore require a few more steps than the aforementioned one-time fees.

To factor in credit insurance premiums, do the following:

- 1. Complete the loan request and choose the payment amount with insurance premiums chosen by the member.
- 2. Jot down the amount of premiums listed on the Loan Request Recap screen.
- 3. Edit the loan. On the first screen, enter the amount of insurance premiums in the field labeled *Loan fees to include in modified APR*. Then increase the amount of the request by the same amount.

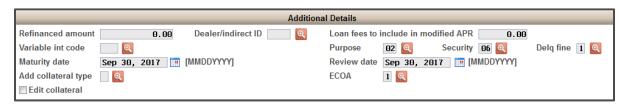

- 4. Press Enter and choose the payment again with insurance.
- 5. On the Loan Request Recap screen, the modified APR field will now show the MARP.
- 6. Enter the value found in the modified APR field in the underwriter comments section.
- 7. Edit the loan once again. Delete the credit insurance from the *Loan Fees* to include in modified APR field. Additionally, reduce the balance of the loan by the same amount. You do not want this information to alter the actual note in any way. The MAPR does not need to be printed or explained to the borrower.
- 8. Update the underwriter comments or create a Tracker record to document the MAPR.

### Oral Disclosure

"Federal law provides important protections to members of the Armed Forces and their dependents relating to extensions of consumer credit. In general, the cost of consumer credit to a member of the Armed Forces and his or her dependent may not exceed an annual percentage rate of 36 percent. This rate must include, as applicable to the credit transaction or account: The costs associated with credit insurance premiums; fees for ancillary products sold in connection with the credit transaction; any application fee charged (other than certain application fees for specified credit transactions or accounts); and any participation fee charged (other than certain participation fees for a credit card account)."

Provide the member with a clear description of the payment obligation, which can be either a payment schedule for closed-end credit, or account-opening disclosures consistent with Regulation Z for open-end credit, as applicable.